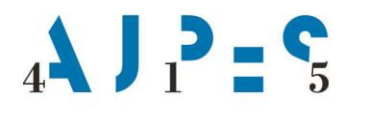

Agencija Republike Slovenije za javnopravne evidence in storitve

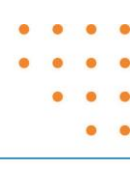

# **Navodilo za uporabo spletne aplikacije za vodenje in vpogled v Register neposestnih zastavnih pravic in zarubljenih premičnin (eRZPP)**

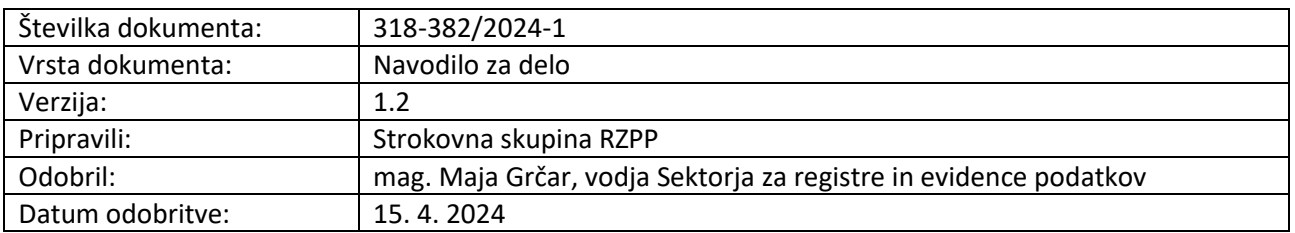

AJPES, Agencije Republike Slovenije za javnopravne evidence in storitve, Tržaška cesta 16, 1000 Ljubljana, Slovenija T: +386 (0)1 477-41-00 · E: info@ajpes.si · W: www.ajpes.si · ID za DDV: SI 14717468 · M.ŠT: 1732803000

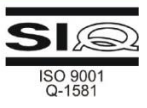

Zgodovina sprememb

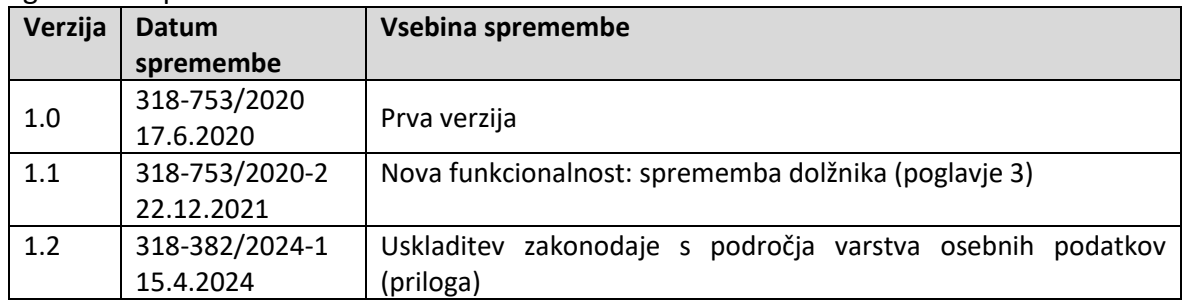

# **Kazalo**

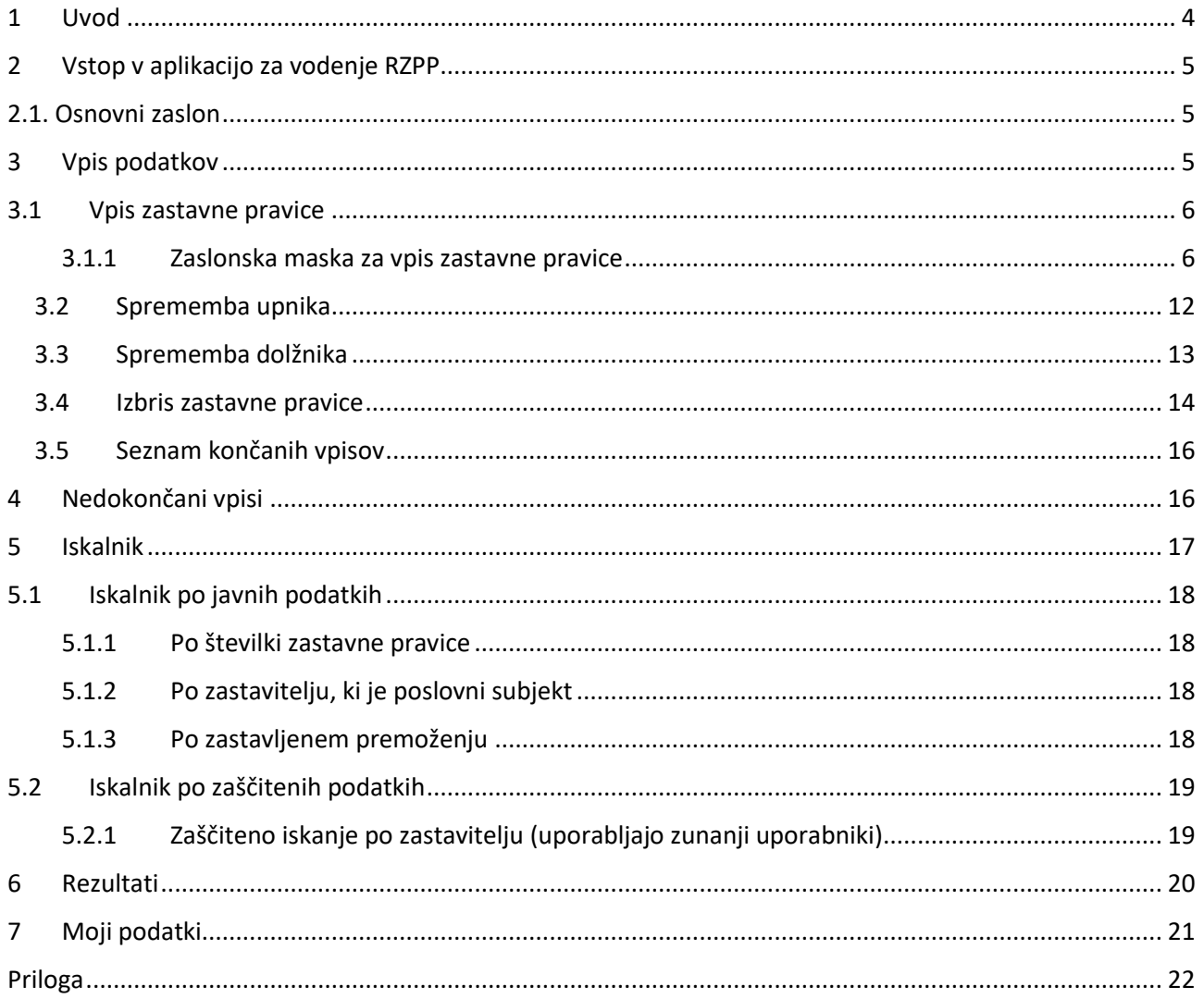

#### <span id="page-3-0"></span>**1 Uvod**

Spletna aplikacija eRZPP na portalu AJPES je namenjena vodenju registra zastavnih pravic in zarubljenih premičnin (RZPP). Omogoča izvajanje vpisov v register (vpis zastavne pravice, sprememba upnika in izbris zastavne pravice) ter javni in zaščiteni dostop do vpisanih podaktov.

V RZPP se vpisujejo:

- prostovoljne notarske zastavne pravice
- prisilne sodne zastavne pravice
- prisilne upravne zastavne pravice
- sodne prepovedi razpolaganja
- upravne propovedi razpolaganja.

Nabor premičnin, ki se vpisujejo v RZPP:

- motorno vozilo
- zaloge v prostoru ali na prostem
- oprema v prostru ali na prostem.

Spletna aplikacija eRZPP izvajanje vpisov dovoljuje kvalificiranim uporabnikom (notarjem, izvršiteljem, sodiščem, davčnemu organu, stečajnim upraviteljem). AJPES kvalificirane uporabnike vodi v seznamu kvalificiranih uporabnikov. Kvalificirane uporabnike, ki so poslovni subjekti, AJPES v seznam prenese iz Poslovnega registra Slovenije (PRS). Stečajne upravitelje, ki delujejo kot fizične osebe, AJPES v seznam vpiše ročno. V seznamu kvalificiranih uporabnikov se vodijo tudi subjekti, ki jim predpisi dovoljujejo dostop do zaščitenih podatkov. Te AJPES vpiše v seznam na podlagi odobrene vloge za dostop do zaščitenih podatkov.

V imenu kvalificiranega uporabnika, ki je poslovni subjekt, lahko aktivnosti izvajajo njihovi zakoniti zastopniki ali z njihove strani pooblaščenim osebe. Zastopnik poslovnega subjekta lahko vnos podatkov o zastavnih pravicah na premičninah ter zaščiten vpogled izvede, če je kot uporabnik prijavljen na spletnem portalu AJPES in ima kvalificirano potrdilo za elektronski podpis, ki mora biti dodano v sistem e-pooblastil na portalu AJPES. Zastopnik lahko za vnos podatkov v RZPP pooblasti drugo fizično ali pravno osebo (pooblaščenec), ki mora biti za namen vnosa podatkov v RZPP prijavljena kot uporabnik na spletnem portalu AJPES in imeti v sistemu e-pooblastil AJPES dodano kvalificirano potrdilo za elektronski podpis. Pooblastilo se izdela v sistemu epooblastil na spletnem portalu AJPES. V obrazcu pooblastilo (v sklopu C) je treba označiti, da gre za vnos podatkov v eRZPP: RZPP – vpis podatkov v Register neposestnih zastavnih pravic in zarubljenih premičnin\*.

Pooblaščenci, ki bodo v imenu kvalificiranega uporabnika opravljali zaščitene vpoglede, na obrazcu v pooblastilu (v sklopu C) označijo RZPP – zaščiteni vpogledi v Register neposestnih zastavnih pravic in zarubljenih premičnin\*. Podrobnejše navodilo za izdelavo e-pooblastil je objavljeno na spletni strani AJPES [\(https://www.ajpes.si/doc/AJPES/e-Pooblastila\\_Prirocnik\\_za\\_uporabnike.pdf\)](https://www.ajpes.si/doc/AJPES/e-Pooblastila_Prirocnik_za_uporabnike.pdf).

Stečajni upravitelji, ki so fizične osebe, vpise opravljajo sami, s svojim digitalnim potrdilom.

#### <span id="page-4-0"></span>**2 Vstop v aplikacijo za vodenje RZPP**

Uporabnik po prijavi na spletni portal AJPES izbere aplikacijo eRZPP prek povezave Iščem ali Oddajam Register zastavnih pravic na premičninah ali s klikom na »Zadnje aplikacije« in izborom eRZPP.

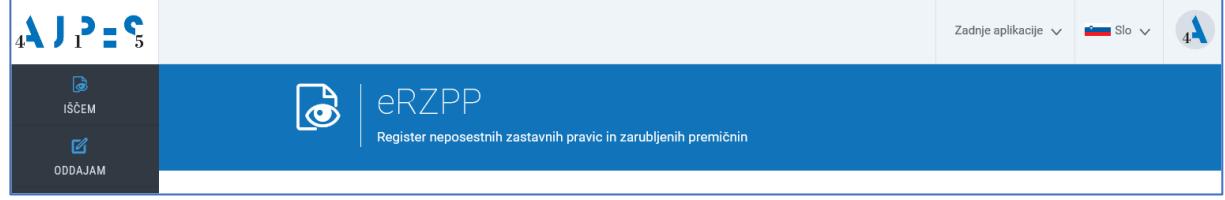

#### <span id="page-4-1"></span>**2.1. Osnovni zaslon**

V portal neprijavljena oseba ima v osnovnem izbirnem seznamu na voljo naslednje elemente:

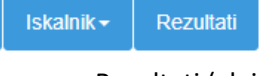

- Rezultati (glej poglavje »Rezultati«)
- Iskalnik (glej poglavje »Iskanje«)

V portal prijavljena oseba, ki je v sistemu ePooblastil pooblaščena za vpis podatkov v RZPP v imenu kvalificiranega uporabnika, vidi:

- Izbirni seznam kvalificiranih uporabnikov:

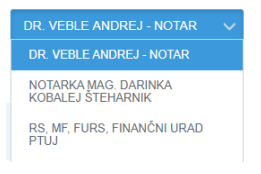

Izbira pove, v imenu katerega kvalificiranega uporabnika trenutno uporabljamo eRZPP. Na voljo so vsi kvalificirani uporabniki, za katere smo pooblaščeni.

- Izbirni seznam, ki ima poleg elementov neprijavljenega uporabnika na voljo še:

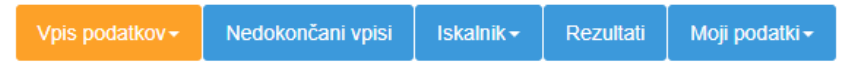

- o Vpis podatkov (glej poglavje »Vpis podatkov«)
- o Nedokončani vpisi (glej poglavje »Nedokončani vpisi«)
- <span id="page-4-2"></span>o Moji podatki (glej poglavje »Moji podatki«).

## **3 Vpis podatkov**

Na tem elementu so na voljo naslednje menijske akcije:

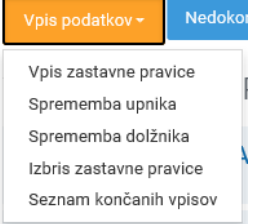

- Vpis zastavne pravice (glej podpoglavje »Vpis zastavne pravice«)
- Sprememba upnika (glej podpoglavje »Sprememba upnika«)
- Sprememba dolžnika (glej podpoglavje »Sprememba dolžnika«)
- Izbris zastavne pravice (glej podpoglavje »Izbris zastavne pravice«)
- Seznam končanih vpisov (glej podpoglavje »Seznam končanih vpisov«).

#### **3.1 Vpis zastavne pravice**

<span id="page-5-0"></span>Če trenutno izbrani kvalificirani uporabnik nima pravice vpisa zastavne pravice, se izpiše opozorilo: Kvalificiran uporabnik [ime uporabnika] nima pravic vnosa zastavne pravice.

#### <span id="page-5-1"></span>**3.1.1 Zaslonska maska za vpis zastavne pravice**

- Zastavna pravice se vnaša v 4-ih korakih. Z vnosom koraka je možno začeti, če je uspešno shranjen njegov predhodni korak.
- Korak je uspešno vnesen, če ima na vrhu znak  $\overline{\mathcal{C}}$  in je še v delu, če ima na vrhu znak  $\overline{\mathbf{A}}$ .
- Vsak korak se lahko razširi z akcijo »plus«  $+$  in zoži z akcijo »minus«  $-$ .

#### *3.1.1.1 ZASTAVNA PRAVICA*

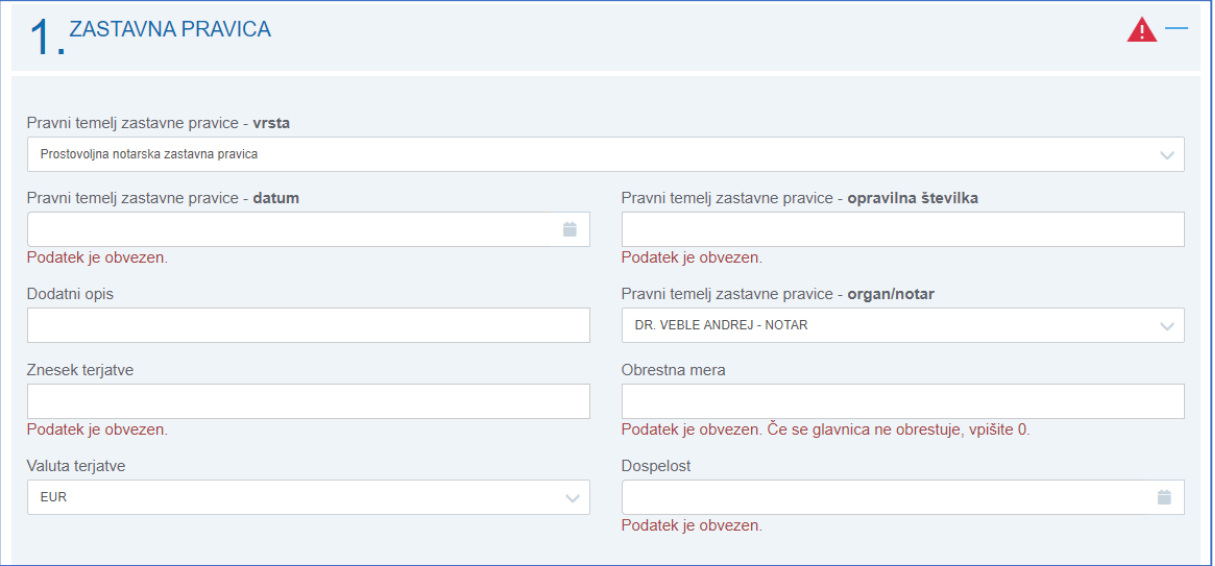

- Glede na vrsto kvalificiranega uporabnika v imenu katerega vnašamo, se prednapolnita polji:
	- o Pravni temelj zastavne pravice vrsta. Nabor vrednosti polja je odvisen od tega, kateri kvaliificirani uporabnik je trenutni uporabnik, ki vnaša zastavno pravico;
	- o »Pravni temelj zastavne pravice organ/notar«, in sicer z vrednostjo izbranega kvalificiranega uporabnika. Če je akt, na podlagi katerega se vpisuje zastavna pravica, izdal drug organ/notar, se tega poišče iz spustnega menija.
- Glede na vrsto izbranega kvalificiranega uporabnika se prikažejo oziroma skrijejo tudi nekatera druga polja za vnos prvega koraka zastavne pravice.
- Ob morebitni zamenjavi kvalificiranega uporabnika, se podatki izbrišejo, polja pa se glede na izbiro znova prednapolnijo.
- Ob uporabnikovem poizkusu prehoda na naslednji korak, se sproži validacija. Če katero polje ne ustreza poslovnim pravilom (polje je obvezno, pa ga uporabnik ni vnesel), uporabnik poleg polja prejme opozorilo: Podatek je obvezen.

Nadaljevanje je onemogočeno. To velja za vsa obvezna polja v vseh korakih.

## *3.1.1.2 ZASTAVITELJ/DOLŽNIK*

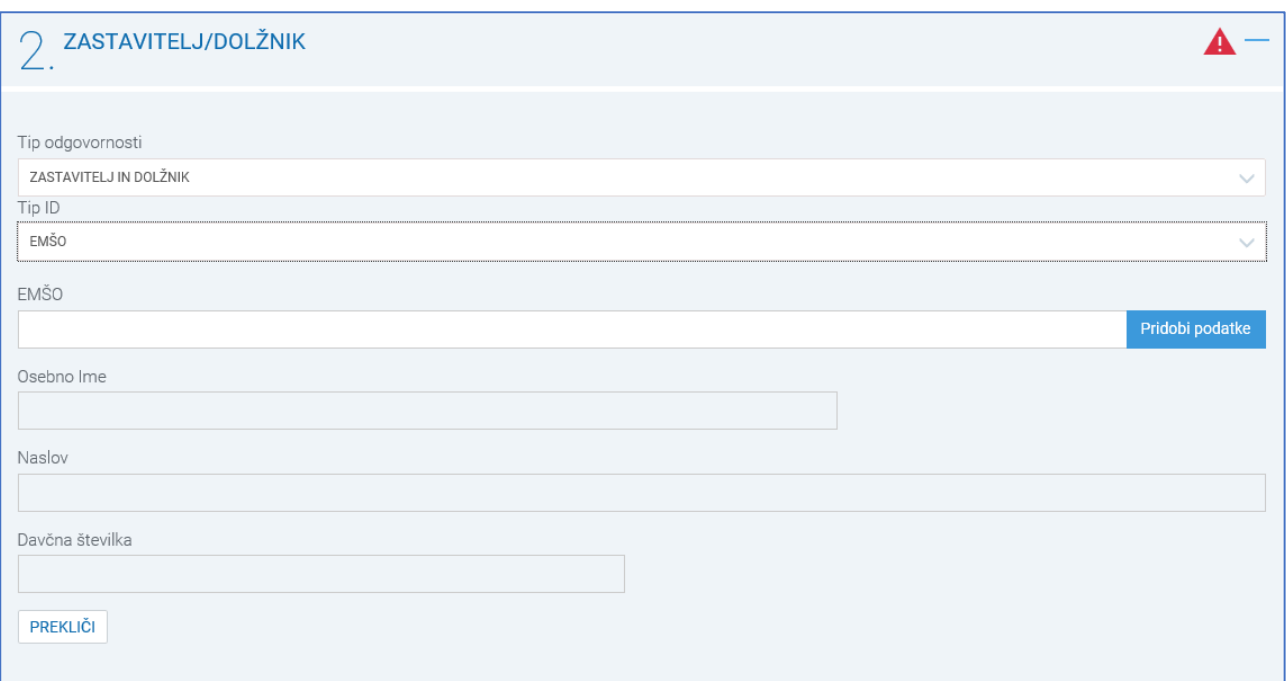

Uporabnik iz spustnega menija izbere tip odgovornosti osebe, ki jo vnaša. Določi torej ali je oseba:

- zastavitelj in dolžnik hkrati
- samo zastavitelj
- samo dolžnik.

Vnesena morata biti najmanj en zastavitelj in en dolžnik, oziroma ena oseba, ki je hkrati zastavitelj in dolžnik.

Uporabnik lahko vnese zastavitelja/dolžnika naslednjih tipov:

**EMŠO**: Izbira se uporabi za fizične osebe, ki so vpisane v Centralni register prebivalstva (CRP). Za uspešen vnos je potrebno vnesti obstoječ EMŠO, ki se ob vnosu in aktivaciji gumba »Pridobi podatke«

Pridobi podatke

preveri v evidenci CRP.

- o Če uporabnik poda EMŠO z nepravilno strukturo, prejme opozorilo: Vpisana številka ne ustreza kontrolnemu algoritmu za EMŠO.
- o Če fizična oseba z vpisanim EMŠO-m ne obstaja, uporabnik prejme obvestilo: Z izbrano EMŠO v CRP ni vpisana nobena oseba.
- o Če oseba obstaja, se na zaslonski maski napolnijo ostali podatki, pridobljeni iz CRP:
	- Ime in priimek
	- Naslov
	- Davčna številka
- **MATIČNA ŠTEVILKA (MŠ)**: uporabi se za poslovne subjekte, vpisane v Poslovni register Slovenije (PRS). Za uspešen vnos je potrebno vnesti obstoječo matično številko, ki se ob vnosu in aktivaciji

Pridobi podatke

gumba »Pridobi podatke« preveri v evidenci AJPES.

- o Če uporabnik poda matično številko z nepravilno strukturo, prejme opozorilo: Vpisana številka ne ustreza kontrolnemu algoritmu za matično številko.
- o Če poslovni subjekt z vpisano matično številko ne obstaja, uporabnik prejme obvestilo: Z izbrano matično številko v PRS ni vpisana nobena oseba.
- o Če poslovni subjekt obstaja, se na zaslonski maski napolnijo ostali podatki, pridobljeni iz PRS:
	- Naziv pravne osebe
	- Sedež (naslov)
	- Davčna številka

- **DAVČNA ŠTEVILKA (DŠ)**: se uporabi za TUJE osebe, ki niso vpisane niti v CRP niti v PRS, so pa vpisane v davčni register (RDZ). Za uspešen vnos je potrebno vnesti obstoječo davčno številko, ki se ob vnosu

in aktivaciji gumba »Pridobi podatke« preveri v evidenci RDZ.

Pridobi podatke

- o Če uporabnik poda matično številko z nepravilno strukturo, prejme opozorilo: Vpisana številka ne ustreza kontrolnemu algoritmu za davčno številko
- o Če oseba z vpisano davčno številko ne obstaja, uporabnik prejme obvestilo: Z izbrano davčno številko v RDZ ni vpisana nobena oseba.
- o Če oseba obstaja, se na zaslonski maski napolnijo ostali podatki, pridobljeni s strani RDZ evidence:
	- Naziv
	- Naslov
- NIMA ID: se uporabi za tuje osebe, ki niso vpisane v noben register (CRP, PRS, RDZ) v Republiki Sloveniji. Zahteva se le ročni vnos podatkov. V polje se vnese vrsta identifikatorja in vrednost, npr.: "rojstni datum 13.12.1967" ali "potni list št. ZX 12345" …

Če želi uporabnik shraniti zastavitelja/dolžnika, ki na tej zastavni pravici že obstaja, prejme opozorilo: Ta zastavitelj na zastavni pravici že obstaja.

Na dnu zaslona za shranjevanje zastavitelja/dolžnika ima uporabnik na voljo naslednje akcije:

- »Prekliči« | PREKLIČI | : Maska za vnos zastavitelja se zapre. Prikaže se seznam vpisanih zastaviteljev (glej spodaj seznam zastaviteljev)
- »Shrani« <sup>Shrani</sup> : Preveri se, če so vneseni vsi obvezni podatki. Če je shranjevanje zastavitelja uspešno, se prikaže seznam zastaviteljev na tej zastavni pravici

#### Seznam zastaviteljev:

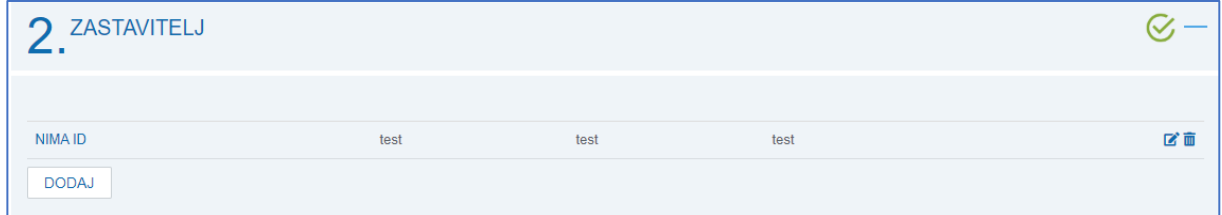

## Seznam omogoča naslednje akcije:

- o Dodaj  $\overline{\hspace{0.1cm}}$ : Odpre se okno za vnos novega zastavitelja/dolžnika glej začetek 2. koraka.
- o Uredi : Odpre se maska izbranega zastavitelja/dolžnika, napolnjena z že vpisanimi podatki, ki jih lahko uporabnik spreminja.
- Izbriši  $\overline{w}$  : Izbrani zastavitelj/dolžnik se izbriše iz seznama in s tem iz zastavne pravice.

## *3.1.1.3 PREMOŽENJE*

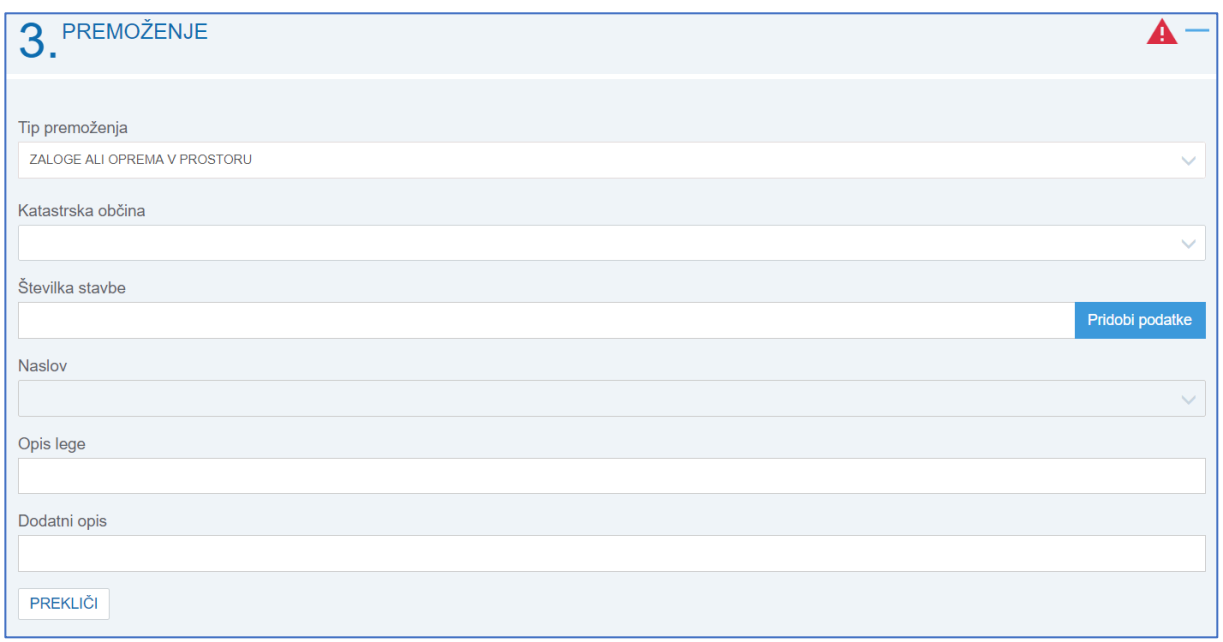

Uporabnik lahko vnaša več različnih tipov premoženj

Motorno vozilo: za uspešen vnos je treba *vnesti obstoječo VIN številko vozila*, ki se ob vnosu in

aktivaciji gumba »Pridobi podatke« Pridovi podate preveri v evidenci MRVL.

- o Če v MRVL evidenci vozilo s to VIN številk ne obstaja, uporabnik prejme opozorilo: Z izbrano VIN v MRLV ni vpisano nobeno vozilo.
- o Vpisano vozilo mora biti nujno v lasti zastavitelja, ki mora biti predhodno že shranjen na tej zastani pravici. Če vozilo s poslano VIN številko ni v lasti zastavitelja (lastništvo se ravno tako preverja v MRVL evidenci), uporabnik prejme opozorilo:

Zastavitelj v MRLV ni vpisan kot lastnik vozila. Premoženje se ne shrani.

Zaloge ali oprema v prostoru: za uspešen vnos je potrebna pravilna kombinacija katastrske občine

in številke stavbe. Ob vnosu in aktivaciji gumba »Pridobi podatke« <sup>Pridobi podatke</sup> se obstoj kombinacije preveri v evidenci GURS.

o Če stavba s temi podatki ne obstaja, uporabnik prejme opozorilo:

Z izbrano številko v katastru ni vpisana nobena stavba.

o Če stavba obstaja, se temu primeru napolnijo obstoječi podatki iz GURS evidence:

• Naslov

- o Če stavba obstaja, a nima naslova, se v polju »Naslov« vpiše vrednost »STAVBA NIMA NASLOVA«
- o V primeru, da se za stavbo vrne več naslovov, mora uporabnik izbrati pravi naslov izmed naslovov, ki jih sistem pridobi iz GURS evidence.
- o V polje "Opis lege" se vnese del stavbe, če ga stavba ima, oziroma opis kje se prostor nahaja, npr.: "2. nadstropje levo" …
- o "Dodatni opis" omogoča uporabniku vpis dodatnih podatkov o premoženju.
- Zaloge ali oprema na prostem: za uspešen vnos je treba vnesti pravilno kombinacijo katastrske

občine in številke parcele, ki se ob vnosu in aktivaciji gumba »Pridobi podatke« preveri v evidenci GURS.

o Če parcela s temi podatki ne obstaja, uporabnik prejme opozorilo:

Z izbrano številko v katastru ni vpisana nobena parcela.

- o Če parcela obstaja, se napolni polje "Status parcele", ki služi kot informacija oz. potrditev obstoja parcele.
- o "Dodatni opis" omogoča uporabniku vpis dodatnih podatkov o premoženju.

Če želi uporabnik shraniti premoženje, ki na tej zastavni pravici že obstaja, prejme opozorilo: To premoženje na zastavni pravici že obstaja.

Na dnu zaslona za shranjevanje premoženja ima uporabnik na voljo naslednje akcije:

- »Prekliči« **i prekliči i Maska za vnos premoženja se zapre**. Prikaže se seznam premoženj (glej spodaj seznam premoženj)
- »Shrani« **i Preveri se, če so vneseni vsi obvezni podatki**. Če je shranjevanje premoženja uspešno, se prikaže seznam premoženj na tej zastavni pravici.

Seznam premoženj

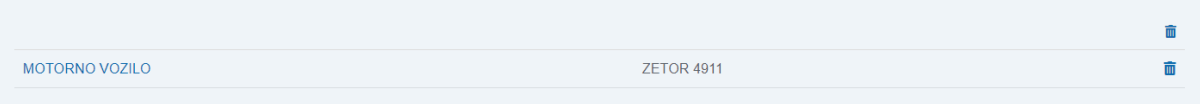

#### Seznam omogoča naslednje akcije:

- o »Dodaj« **LEODAL : Odpre se okno za vnos novega premoženja** glej začetek 3. koraka.
- o »Uredi«  $\overrightarrow{B}$ : Odpre se maska izbranega premoženja, napolnjena z že vpisanimi podatki, ki jih lahko uporabnik spreminja.
- o »Izbriši«  $\overline{w}$  : Izbrano premoženje se izbriše iz seznama in s tem iz zastavne pravice.

## *3.1.1.4 ZASTAVNI UPNIK*

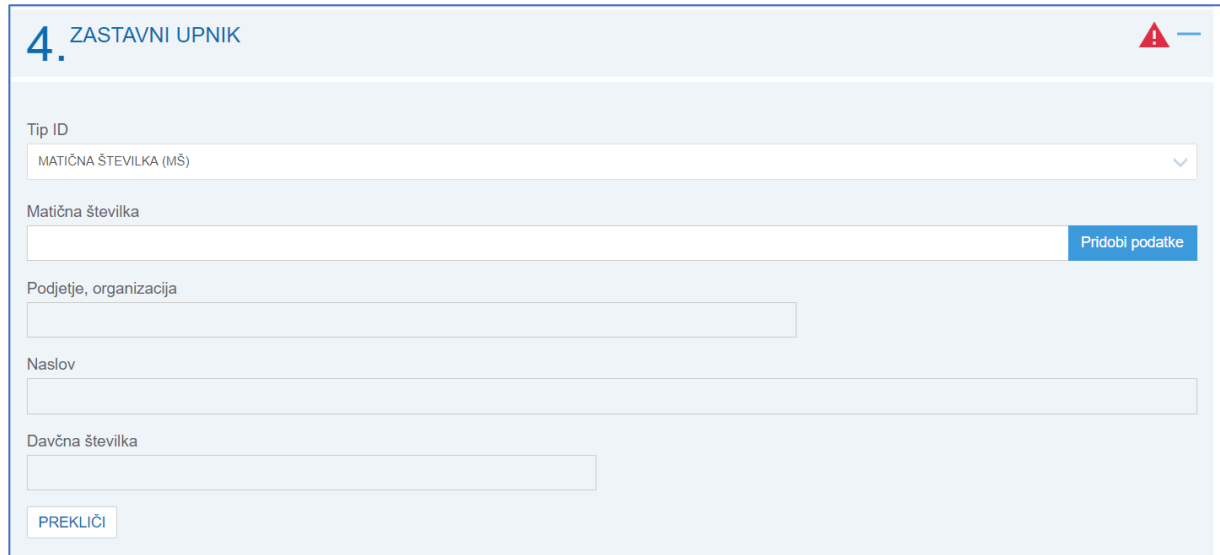

Vnos zastavnega upnika je enak vnosu zastavitelja/dolžnika.

#### *3.1.1.5 AKCIJE NA MASKI ZA VNOS ZASTAVNE PRAVICE*

Na dnu zaslonske maske so na voljo naslednje akcije:

- »Nadaljuj pozneje · Nadaljuj pozneje · · · · · · · · · · · · Zastavna pravica se začasno shrani (s posebnim nedelovnim statusom). Da se lahko to izvede, mora biti uspešno vnesen vsaj prvi korak. Če je temu zadoščeno, se zastavna pravica začasno shrani. Maska za vnos zastavne pravice se zapre, uporabnika sistem preusmeri na seznam nedokončanih vpisov (glej poglavje »Nedokončani vpisi«). Vpis lahko nadaljuje katerakoli pooblaščena oseba istega kvalificiranega uporabnika.
- »Oddaj« : Uporabnik je zadovoljen z vnesenimi podatki in želi vpisati zastavno pravico v register. Da se lahko to izvede, morajo biti uspešno vneseni vsi koraki. Če je temu zadoščeno, se prikaže predogled vseh vpisanih podatkov. Na predogledu so na voljo naslednje akcije:
	- o »Podpiši« P<sup>odpiši</sup> : Uporabnik je po pregledu predogleda zadovoljen s podatki in želi eZahtevo podpisati. Sistem preveri, če ima uporabnik v svojem okolju nameščeno podpisno komponento. Če je sistem ne najde, uporabnik prejme obvestilo:

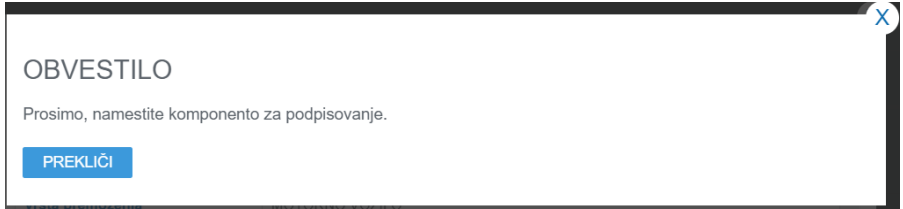

Nadaljevanje je onemogočeno.

Če je podpisna komponenta nameščena, uporabnik izbere digitalno potrdilo, s katerim želi zahtevo podpisati. Izvede se podpis XML dokumenta, na podlagi katerega se naredi vpis v register. Sistem zapre masko za vnos zastavne pravice in uporabnika preusmeri v pregled končanih vpisov (glej podpoglavje »Seznam končanih vpisov«), kjer je na voljo tudi potrdilo o vpisu.

**PREKLIČI** o Prekliči« : Sistem vrne uporabnika nazaj na zaslonsko masko za urejanje zastavne pravice.

## <span id="page-11-0"></span>**3.2 Sprememba upnika**

Če kvalificirani uporabnik nima pravice vpisa spreminjanja zastavnega upnika, se izpiše opozorilo: Kvalificiran uporabnik **[ime uporabnika]** nima pravic za spremembo upnika

V nasprotnem primeru se odpre zaslonska maska za vpis številke zastavne pravice, pri kateri bi uporabnik želel spreminjati zastavnega upnika.

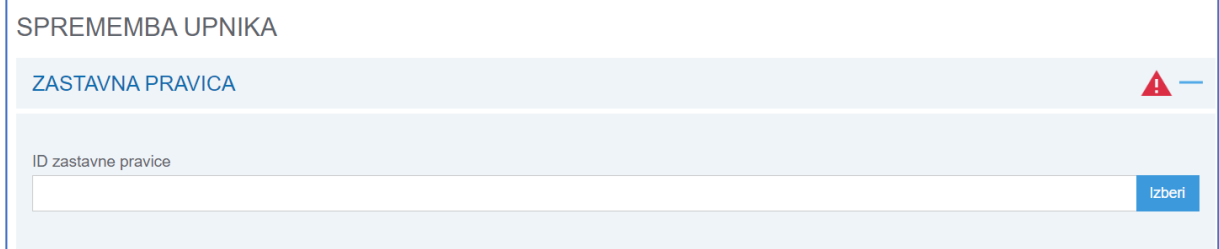

Če uporabnik vnese neobstoječ ID zastavne pravice (ozirom ID izbrisane zastavne pravice), se izpiše opozorilo: Z izbranim ID v eRZPP ni vpisana nobena zastavna pravica.

Če uporabnik uspešno vnese obstoječo številko aktivne zastavne pravice, se izpišejo osnovni podatki o zastavni pravici in seznam zastavnih upnikov, v katerem lahko uporabnik briše oziroma dodaja zastavne upnike.

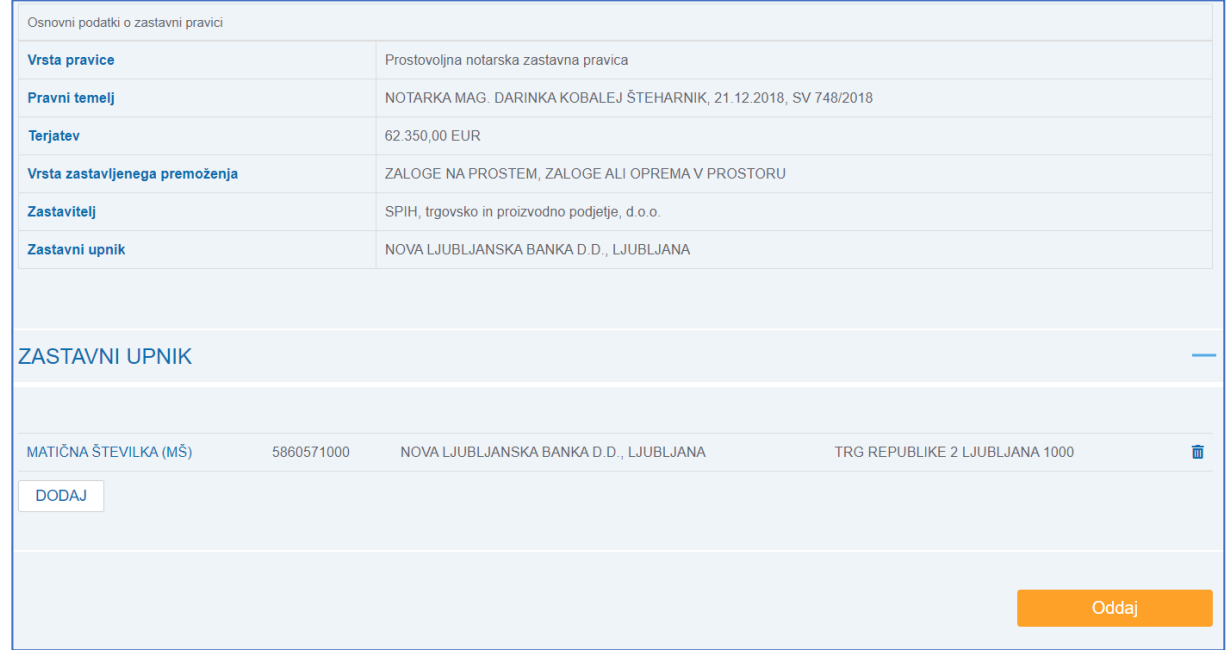

Na seznamu so možne naslednje akcije:

- »Izbriši«:  $\frac{1}{10}$  : Izbrani upnik se prečrta označi za izbris. Če se še enkrat označi prečrtan koš  $\frac{1}{10}$ , se izbrani upnik odznači za izbris.
- »Dodaj« **incursival dialet in a verso pravice** »Dodaj« in Dodaj» codpre se zastavne pravice v 4. koraku ZASTAVNI UPNIK
- »Oddaj« **in Somboldaj** : Sistem preveri naslednje stvari:
	- o Če je uporabnik označil vse upnike za izbris, se izpiše naslednje opozorilo:

Vpisan mora biti najmanj en upnik. Nadaljevanje je onemogočeno.

o Če uporabnik ni dodal nobenega upnika in tudi nobenega ni označil za izbris, se pokaže naslednje opozorilo:

Za spremembo upnika morate dodati ali izbrisati vsaj enega upnika. Nadaljevanje je onemogočeno.

- o Če je validacija uspešna, sistem pripravi predogled sprememb, ki so pripravljene za podpis. V predogledu so v enem seznamu našteti zastavni upniki, ki so bili označeni za izbris in v drugem seznamu naknadno vpisani zastavni upniki. Izvede se podpis – glej podpisovanje oddaje ob vpisu zastavne pravice.
- eZahteva za spremembo upnika je zelo preprosta in časovno nezahtevna, zato vmesno shranjevanje ni predvideno (ni akcije "Nadaljuj pozneje").

#### <span id="page-12-0"></span>**3.3 Sprememba dolžnika**

Če kvalificirani uporabnik nima pravice vpisa spreminjanja dolžnika, se izpiše opozorilo: Kvalificiran uporabnik **[ime uporabnika]** nima pravic za spremembo dolžnika

V nasprotnem primeru se odpre zaslonska maska za vpis številke zastavne pravice, pri kateri bi uporabnik želel spreminjati dolžnika.

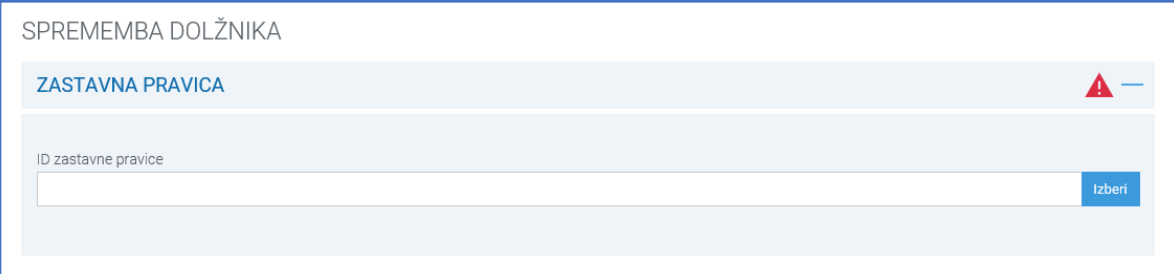

Če uporabnik vnese neobstoječ ID zastavne pravice (ozirom ID izbrisane zastavne pravice), se izpiše opozorilo: Z izbranim ID v eRZPP ni vpisana nobena zastavna pravica.

Če uporabnik uspešno vnese obstoječo številko aktivne zastavne pravice, se izpišejo osnovni podatki o zastavni pravici in seznam dolžnikov, v katerem lahko uporabnik briše oziroma dodaja dolžnike.

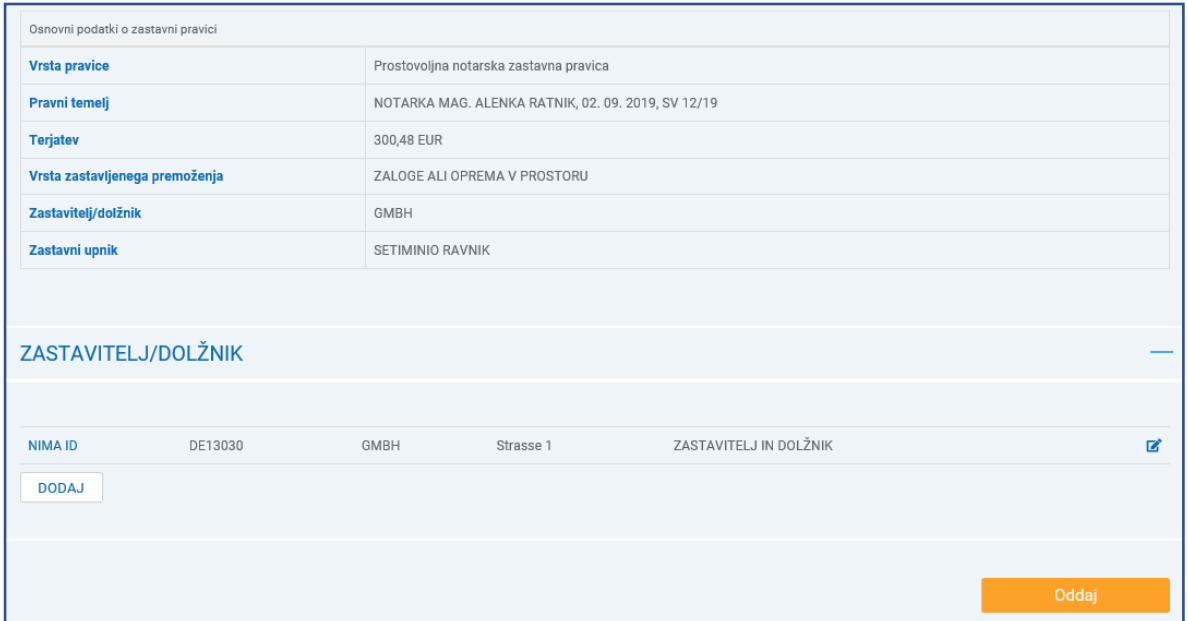

Na seznamu so možne naslednje akcije:

»Izbriši«:  $\overline{m}$ : Izbrani dolžnik se prečrta – označi za izbris. Če se še enkrat označi prečrtan koš  $\overline{m}$ , se izbrani dolžnik odznači za izbris. Akcija »Izbriši« se ne prikaže v kolikor ima dolžnik vpisan tip odgovornosti Zastavitelj in dolžnik hkrati. V tem primeru je treba popraviti tip odgovornosti z akcijo »Uredi«.

- »Uredi«  $\boxed{C}$ : Odpre se maska izbranega zastavitelja/dolžnika, napolnjena z že vpisanimi podatki, kjer lahko uporabnik spremeni tip odgovornosti.
- »Dodaj« **incupator** : Odpre se zaslonsko okno za vnos zastavitelja/dolžnika glej Vpis zastavne pravice v 2. koraku ZASTAVITELJ/DOLŽNIK
- Oddaj »Oddaj« **interestiva in termine in termine strate** : Sistem preveri naslednje stvari:
	- o Če je uporabnik označil vse dolžnike za izbris, se izpiše naslednje opozorilo:

Vpisati je treba tudi dolžnika oziroma popraviti tip odgovornosti v Zastavitelj in dolžnik. Nadaljevanje je onemogočeno.

o Če uporabnik ni dodal nobenega dolžnika in tudi nobenega ni označil za izbris, se pokaže naslednje opozorilo:

Za spremembo dolžnika morate dodati ali izbrisati vsaj enega dolžnika oz. spremeniti tip odgovornosti pri zastavitelju/dolžniku. Nadaljevanje je onemogočeno.

- o Če je validacija uspešna, sistem pripravi predogled sprememb, ki so pripravljene za podpis. V predogledu so v enem seznamu našteti dolžniki, ki so bili označeni za izbris in v drugem seznamu naknadno vpisani dolžniki. Izvede se podpis – glej podpisovanje oddaje ob vpisu zastavne pravice.
- eZahteva za spremembo dolžnika je zelo preprosta in časovno nezahtevna, zato vmesno shranjevanje ni predvideno (ni akcije "Nadaljuj pozneje").

#### <span id="page-13-0"></span>**3.4 Izbris zastavne pravice**

Če trenutni izbran kvalificirani uporabnik nima pravice brisanja premoženj na zastavni pravici, se izpiše opozorilo:

Kvalificiran uporabnik **[ime uporabnika]** nima pravic za izbris zastavne pravice.

V nasprotnem primeru se odpre zaslonska maska za vpis številke zastavne pravice, v okviru katere bi uporabnik želel brisati premoženja na zastavni pravici.

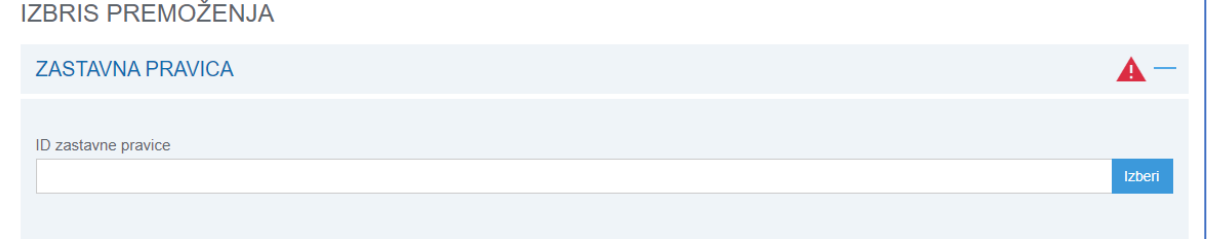

Če uporabnik vnese neobstoječ ID zastavne pravice (ozirom ID izbrisane zastane pravice), se izpiše opozorilo: Z izbranim ID v eRZPP ni vpisana nobena zastavna pravica.

Če uporabnik uspešno vnese obstoječo številko aktivne zastavne pravice, se izpišejo osnovni podatki o zastavni pravici in seznam, v katerem lahko uporabnik deaktivira (izbriše) premoženja.

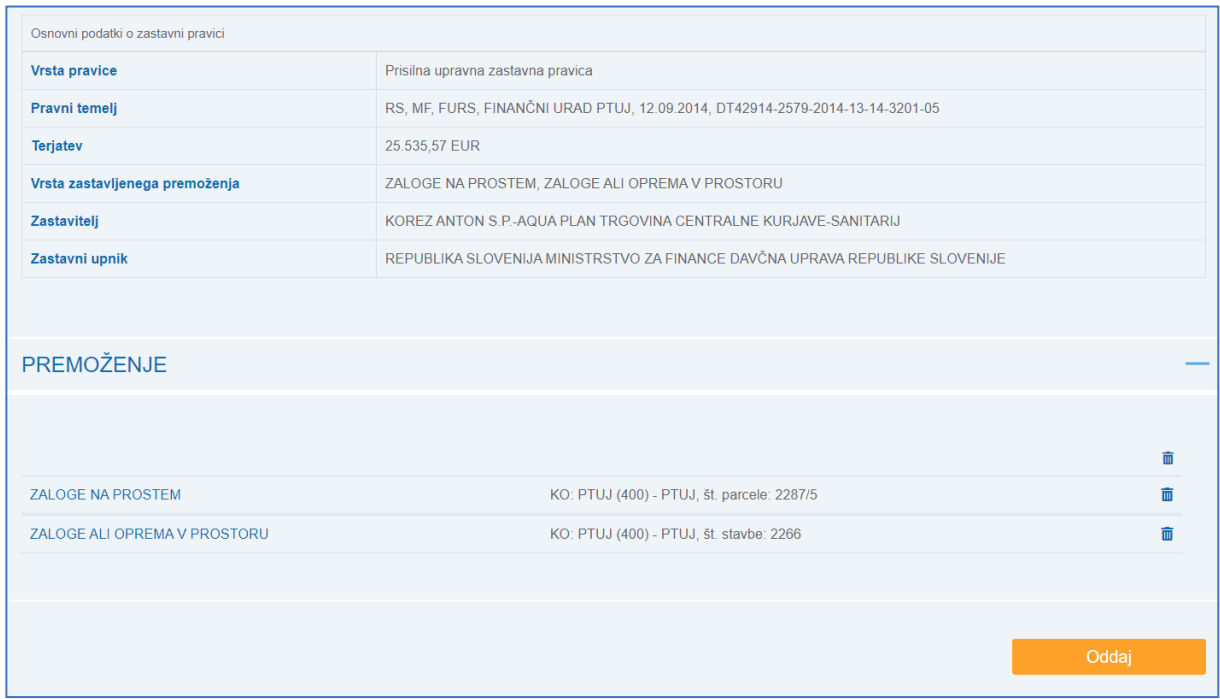

Na seznamu so možne naslednje akcije:

 $\circ$  Izbriši (vse) : akcija na vrhu seznama označi vsa premoženja na zastavni pravici za izbris.

Če se še enkrat označi prečrtan koš na vrhu seznama, se vsa premoženja odznačijo za izbris.

- o Izbriši i izbrano premoženje se prečrta se označi za izbris. Če se še enkrat označi prečrtan koš , se izbrano premoženje odznači za izbris.
- »Oddaj« **international** 
	- o Če uporabnik ni označil nobenega premoženja za izbris, se pokaže naslednje opozorilo: Izbrati morate vsaj eno premoženje, glede katerega se izbriše zastavna pravica. Nadaljevanje je onemogočeno.
	- o Če je validacija uspešna, sistem pripravi predogled sprememb, ki so pripravljene za podpis. **Če je uporabnik označil za izbris vsa premoženja na zastavni pravici, bo to pomenilo tudi izbris celotne zastavne pravice, zato ga sistem na to posebej opozori na z obvestilom izpisanim v predogledu:**

Izbrisali boste vsa premoženja, zato se bo izbrisala tudi zastavna pravica!

Izvede se podpis – glej podpisovanje oddaje ob vpisu zastavne pravice.

Če so se izbrisala vsa premoženja na tej zastavni pravici, je tudi sama zastavna pravica postala izbrisana – oziroma pridobi status »izbrisana«. Še vedno jo je možno najti preko iskanj ("Išči vse"), ni pa je več možno spreminjati preko eZahtev.

- eZahteva za izbris zastavne pravice je preprosta in časovno nezahtevna, zato vmesno shranjevanje ni predvideno (ni akcije "Nadaljuj pozneje").

#### <span id="page-15-0"></span>**3.5 Seznam končanih vpisov**

V seznamu končanih vpisov so vidne vse e-zahteve (torej zahteve za vpis oz. izbris zastavne pravice in spremembo zastavnega upnika), katerih avtor je kvalificiran uporabnik, v okviru katerega lahko dela trenutni uporabnik.

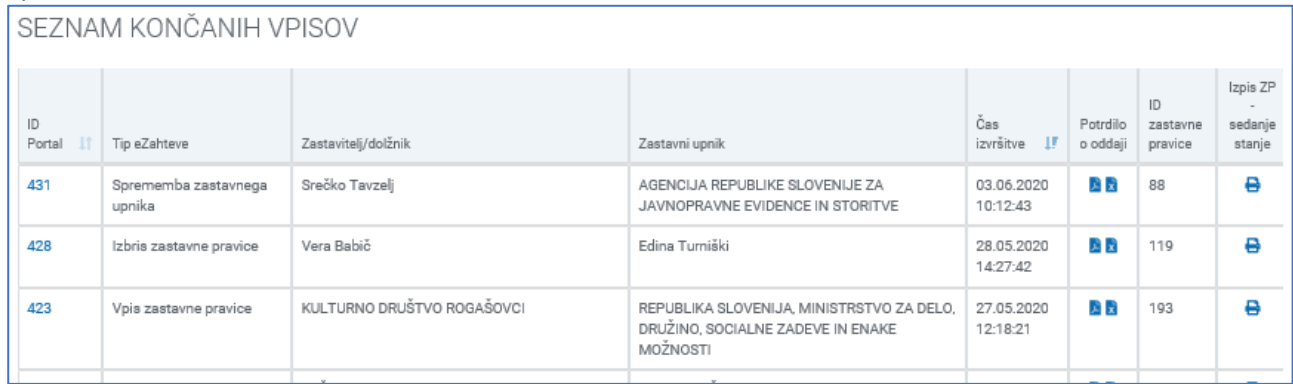

Na pregledu so na voljo naslednje akcije:

- o Potrdilo o oddaji:
	- »Prenesi PDF« : Izvede se prenos PDF datoteke, ki predstavlja podatke o oddani eZahtevi – gre za vizualizacijo XML-ja ki nastane ob podpisu eZahteve in vsebuje tudi podatke o podpisniku zahteve za vpis. Potrdilo o oddaji v PDF obliki je primerno za posredovanje zastaviteljem, dolžnikom, zastavnim upnikom.
	- »Prenesi XML« : Izvede se prenos podpisane XML datoteke, ki predstavlja podatke o oddani eZahtevi.
- $\circ$  Izpis ZP sedanje stanje : Kreira se PDF datoteka, ki predstavlja trenutno stanje te zastavne pravice v RZPP (oblika izpisa je enaka izpisu za eno zastavno pravico, ki je rezultat uporabe iskalnikov).

#### <span id="page-15-1"></span>**4 Nedokončani vpisi**

- V seznamu nedokončanih vpisov so vidne začasno shranjene eZahteve za vpis kvalificiranih uporabnikov, za katere je pooblaščen uporabnik, ki vnaša. Vpis posamezne zastavne pravice lahko nadaljuje katerakoli pooblaščena oseba istega kvalificiranega uporabnika.
- Na seznamu nedokončanih vpisov NI eZahtev za spremembo upnikov ali eZahtev za izbris, saj pri teh ni možno shranjevanje med vnosom (pri vpisu ni opcije "Nadaljuj pozneje"). eZahtevi za spremembo upnika in izbris zastavne pravice sta namreč zelo preprosti in časovno nezahtevni, zato vmesno shranjevanje ni predvideno.

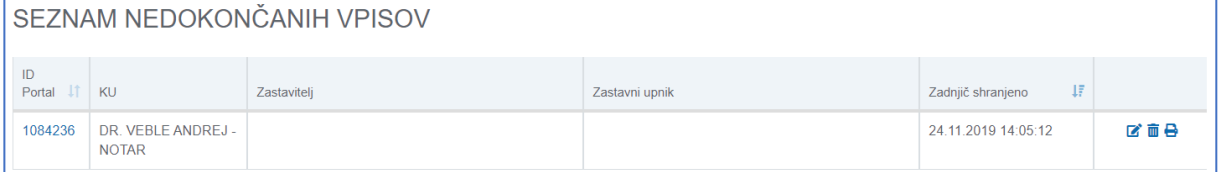

Na pregledu so na voljo naslednje akcije:

- »Uredi«  $\Box$ : Odpre se zaslonska maska za vpis zastavne pravice, od koder uporabnik nadaljuje z delom – glej Vpis podatkov/Vpis zastavne pravice. Na tovrstni zastavni pravici ni možno spreminjati kvalificiranega uporabnika.
- »Izbriši« : Uporabniku se pojavi okno z vprašanjem

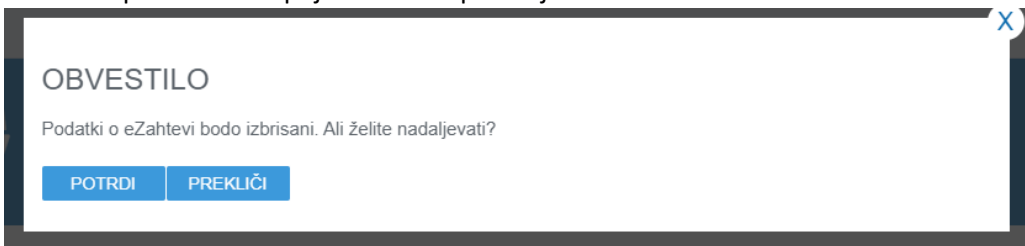

z izbiro akcij:

- o »Potrdi«: Nedokončana zastavna pravica izgine iz seznam (se izbriše).
- o »Prekliči« (oziroma zaprtje z X): Zastavna pravica se ne izbriše.
- »Prenesi« : Izvede se prenos PDF datoteke, ki predstavlja trenutno stanje vnosa pravice (oblika izpisa je enaka izpisu za eno zastavno pravico na elementu »Rezultati«).

#### <span id="page-16-0"></span>**5 Iskalnik**

Na tem elementu so na voljo naslednje menijske akcije:

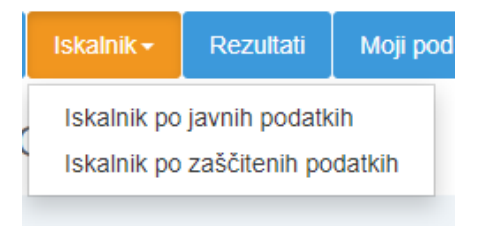

- Iskanje po javnih podatkih (glej podpoglavje »Iskalnik po javnih podatkih«)
- Iskanje po zaščitenih podatkih (glej podpoglavje »Iskalnik po zaščitenih podatkih«)

Vsako iskanje ima na voljo naslednje akcije:

- »Išči vse« **in iktivse i valistici vsece** se iskanje z vnesenimi iskalnimi pogoji med vsemi zastavnimi pravicami, tako vpisanimi kot tudi izbrisanmi.
- »Išči vpisane« **in ustivale nale izvede se iskanje z vnesenimi iskalnimi pogoji**, a le med vpisanimi zastavnimi pravicami.
- »Briši iskalne pogoje« | BRIŠI ISKALNE POGOJE | : Izbrišejo se vsi izpolnjeni iskalni pogoji.

Po sproženem iskanju sistem uporabnika preusmeri na ekran »Rezultati« (glej poglavje »Rezultati«), kjer se prikažejo rezultati uspešnega iskanja ali pa obvestilo o nenajdenih rezultatih.

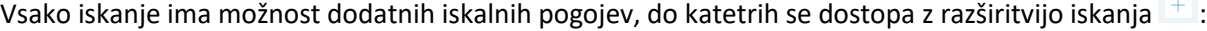

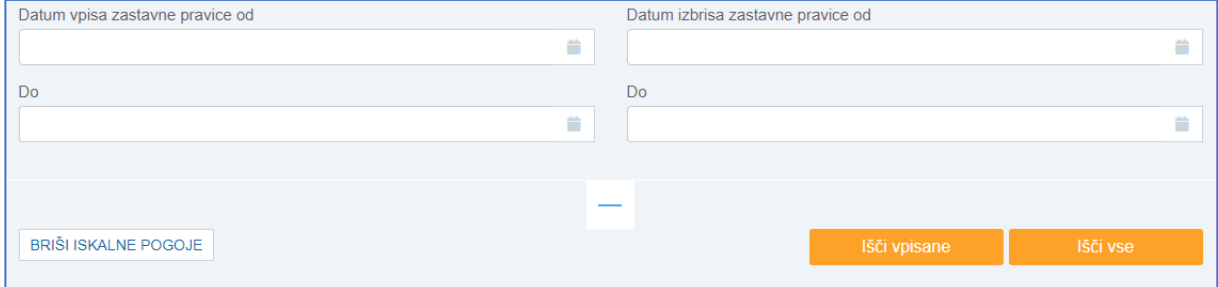

- »Datum vpisa zastavne pravice od do«: Išče se med zastavnimi pravicami, ki so bile vpisane med datumom od-do.
- »Datum izbrisa zastavne ne pravice od do«: Išče se med zastavnimi pravicami, ki so bile izbrisane med datumom od-do.

Dodatne iskalne pogoje se skrije z ponovnim klikom na akcijo

## <span id="page-17-0"></span>**5.1 Iskalnik po javnih podatkih**

<span id="page-17-1"></span>Na tej strani so možna naslednja iskanja:

#### **5.1.1 Po številki zastavne pravice**

Išče se zastavno pravico, ki ima ID natančno enak vpisanemu iskalnemu pogoju.

PO ŠTEVILKI ZASTAVNE PRAVICE

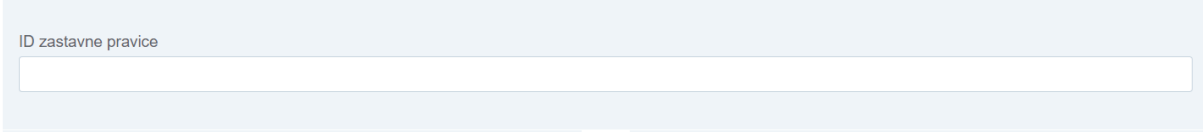

## <span id="page-17-2"></span>**5.1.2 Po zastavitelju, ki je poslovni subjekt**

Išče se po zastavnih pravicah, ki imajo zastavitelja/dolžnika, ki ustreza iskalnim pogojem.

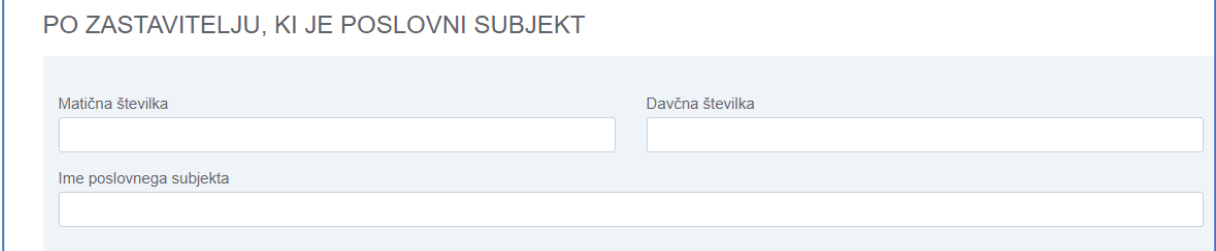

Išče se lahko le po enem iskalnem pogoju naenkrat (vnos v en pogoj onemogoči vpis drugih). Polje »Ime poslovnega subjekta« je »autocomplete« polje – ko uporabnik vtipka vsaj 3 znake, aplikacija ponudi predloge na podlagi vtipkanega niza.

## <span id="page-17-3"></span>**5.1.3 Po zastavljenem premoženju**

Znotraj iskalnika po premoženjih so možna naslednja iskanja:

- **Motorno vozilo**: Išče se po vseh zastavnih pravicah, ki imajo iskano premoženje tipa »motorno vozilo« z ujemajočo VIN številko.

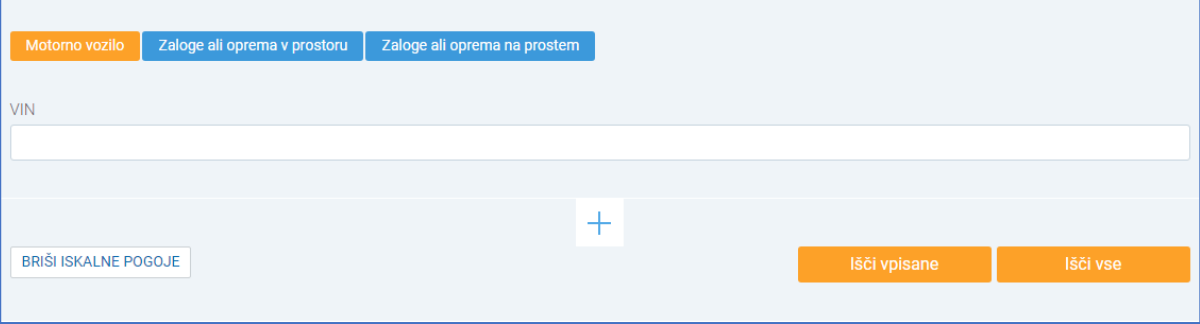

- **Zaloge ali oprema v prostoru**: Išče se po vseh zastavnih pravicah, ki imajo iskano premoženje tipa »zaloge ali oprema v prostoru« (stavba) z ujemajočimi iskalnimi podatki.

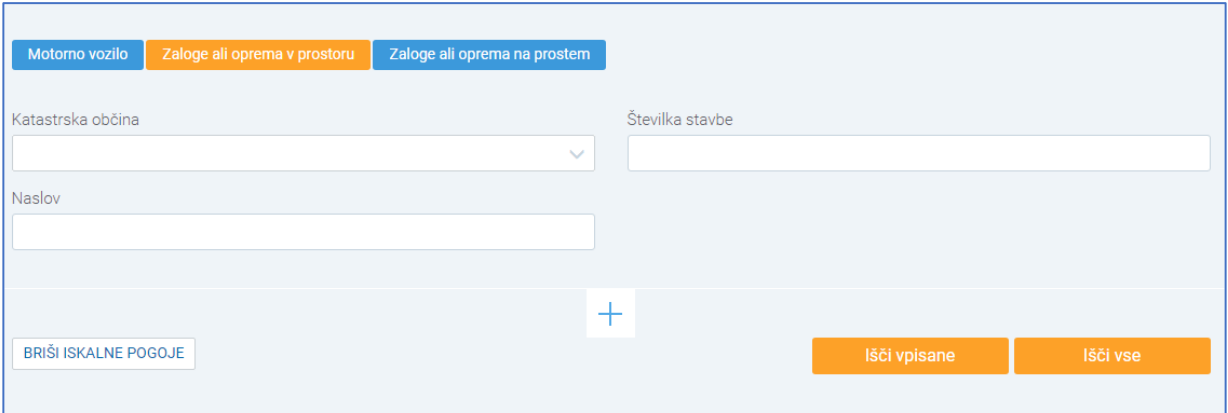

Išče se lahko po kombinaciji katastrske občine in številke stavbe ali po naslovu. Naslov je »autocomplete« polje – ko uporabnik vtipka vsaj 5 znakov, aplikacija ponudi predloge na

podlagi vtipkanega niza.

Zaloge ali oprema na prostem: Išče se po vseh zastavnih pravicah, ki imajo iskano premoženje tipa »zaloge ali oprema na prostem« (parcela) z ujemajočimi iskalnimi podatki.

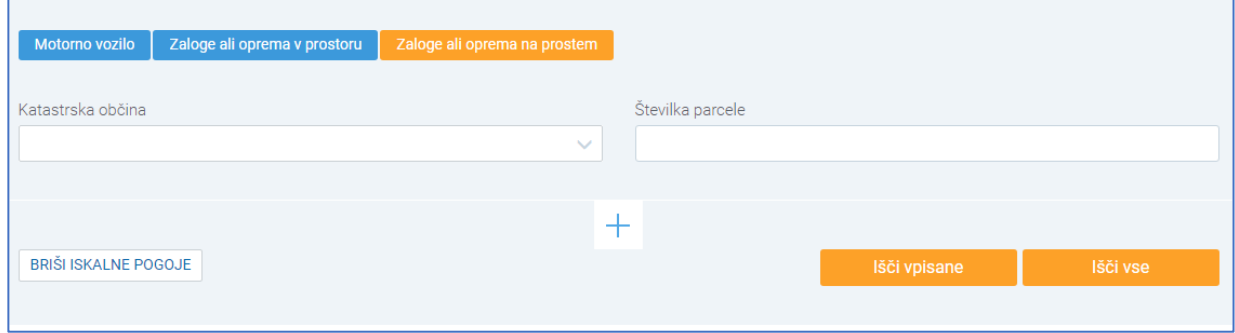

## <span id="page-18-0"></span>**5.2 Iskalnik po zaščitenih podatkih**

Zaščiteni dostop do podatkov o neposestnih zastavnih pravicah je dostop do podatkov o teh zastavnih pravicah, pri katerih je dolžnik, zastavitelj ali upnik oseba, ki ni poslovni subjekt. Rezultati tega iskanja prikažejo tudi osebne podatke, česar se v rezultatih javnega iskanja ne vidi.

Vsi dostopi do osebnih podatkov se beležijo.

<span id="page-18-1"></span>Na tej strani so možna naslednja iskanja:

## **5.2.1 Zaščiteno iskanje po zastavitelju**

Iskalnik omogoča iskanje po EMŠO ali davčni številki. Dostop do uporabe tega iskalnika imajo kvalificirani uporabniki. Druge na podlagi zakona pooblaščene osebe ali organi pa lahko dostop pridobijo, če imajo podlago v predpisih. Za pridobitev dostopa na AJPES naslovijo pisno zahtevo (priloga na koncu dokumneta)

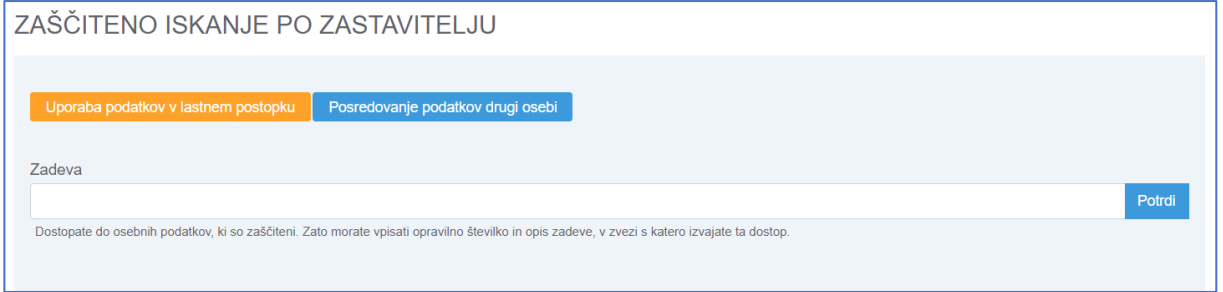

Iskanje poteka v treh korakih:

- 1. Korak: Z uporabo ustreznega gumba uporabnik določi ali podatke potrebuje v lastnem postopku ali za namen posredovanja drugi oseba.
- 2. Korak: Glede na izbiro v prejšnjem koraku, uporabnik v polje »Zadeva« oziroma »Prejemnik podatkov« vpiše podatke o opravilni številki zadeve in opis zadeve oziroma prejemnika podatkov. Ob

Potrdi akciji »Potrdi« , sistem preveri, če je polje izpolnjeno. Če je temu zadoščeno, uporabnik lahko nadaljuje iskanje v 3. koraku, v nasprotnem primeru sistem uporabniku prikaže obvestilo:

Vpisati morate opravilno številko in opis zadeve, v zvezi s katero izvajate ta dostop.

3. Korak: uporabnik vnese iskalne pogoje in požene iskanje.

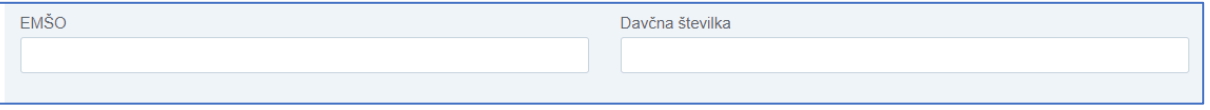

Išče se lahko le po enem iskalnem pogoju naenkrat (vnos v en pogoj onemogoči vpis drugega).

Iskanje se izvede nad zastavnimi pravicami, ki imajo zastavitelja/dolžnika, ki ustreza iskalnim pogojem. V vse zastavne pravice, ki so rezultat tega iskanja, se zapiše dostop s časom in razlogom dostopa (v drugem koraku vpisana Zadeva/Prejemnik podatkov).

#### <span id="page-19-0"></span>**6 Rezultati**

#### **Rezultati**

Na zaslon »Rezultati« je uporabnik preusmerjen ob izvedbi kateregakoli iskanja, kjer se mu prikažejo rezultati iskanja.

Če je uporabnik izbral element »Rezultati« posebej, se prikaže njegovo zadnje izvedeno iskanje. Zadnje iskanje je shranjeno, dokler je uporabnik prijavljen. V primeru odjave (ali preteku seje) in ponovni prijavi se zadnje iskanje pobriše.

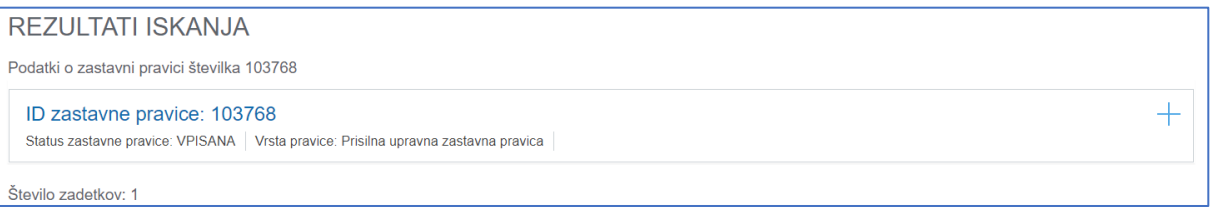

Na vrhu zaslona so zapisani pogoji iskanja.

Rezultati so prikazani v seznamu. Uporabnik pridobi podrobne informacije o posamezni zastavni pravici, če

jo razpre z akcijo  $+$  (nazaj se skrči z akcijo  $-$ ). Na dnu ekrana je podatek o številu zadetkov ter akcije:

- »Ponovno iskanje« <sup>Ponovno iskanje</sup> : Uporabnik se vrne nazaj na zaslon zadnjega iskanja, ki je je že prednapolnjen z iskalnimi pogoji zadnjega iskanja.
- »Pridobi izpis« <sup>Pridobi izpis</sup> : Prenese se PDF datoteka s podatki za vse najdene zastavne pravice.

## <span id="page-20-0"></span>**7 Moji podatki**

## Moji podatki -

Izbira na portal prijavljenemu uporabniku, ki ima digitalno potrdilo, omogoča vpogled v vpisane zastavne pravice, kjer:

- on kot fizična osebe nastopa kot zastavlitelj, dolžnik ali upnik, ali
- kot zastavitelj, dolžnik ali upnik nastopa poslovni subjekt, kjer je uporabnik zastopnik.

Ob izbiri elementa »Moji podatki« mora uporabnik izbrati certifikat (ali pa ga je tekom uporabe aplikacije RZPP izbral že prej), s katerim izkaže svojo identiteto. Za uporabo funkcionalnosti se namreč uporablja davčna številka, ki se prebere iz izbranega digitalnega potrdila.

Če uporabnik ob prijavi v portal ni uspešno izbral digitalnega potrdila, pridobi ob vstopu v funkcionalnost naslednje obvestilo:

Za dostop je potrebno kvalificirano digitalno potrdilo, ki vsebuje davčno številko.

Če je uporabnik tudi zastopnik poslovnih subjektov, se ti prikažejo kot menijska izbira:

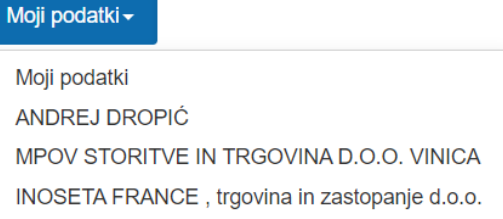

Če uporabnik ni zastopnik nobenega poslovnega subjekta, je na voljo samo element »Moji podatki«. Glede na izbiro menijske opcije, se zgodi naslednje:

- »Moji podatki«: na podlagi davčne številke iz digitalnega potrdila se izvede iskanje med zastavnimi pravicami, v katerih je oseba vpisana, bodisi v vlogi zastavitelja, dolžnika alizastavnega upnika. Sistem uporabnika preusmeri na ekran »Rezultati« (glej poglavje »Rezultati«).
- Katerikoli drug izbran subjekt: Izvede se iskanje med zastavnimi pravicami, kjer je izbrani poslovni subjekt vpisan kot zastavitelj ali dolžnik ali zastavni upnik. Sistem uporabnika preusmeri na ekran »Rezultati« (glej poglavje »Rezultati«).

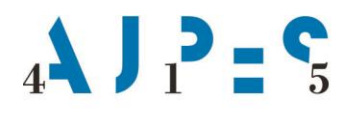

#### <span id="page-21-0"></span>**Priloga**

#### **ZAHTEVA ZA NEPOSREDNI ELEKTRONSKI DOSTOP DO ZAŠČITENIH PODATKOV REGISTRA ZASTAVNIH PRAVIC IN ZARUBLJENIH PREMIČNIN**

Neposredni elektronski dostop do zaščitenih podatkov Registra zastavnih pravic in zarubljenih premičnin (RZPP), lahko pridobi pooblaščena oseba ali organ, ki ima za dostop pravno podlago v zakonu in podatke potrebuje zaradi opravljanja predpisanih nalog.

Ime organa

Naslov (ulica, hišna številka, poštna številka, kraj)

Matična številka

Ime in priimek zastopnika

Kontaktna oseba organa za urejanje zahtevanega elektronskega dostopa (ime, priimek, elektronski naslov, telefon)

prosimo za neposredni elektronski dostop do zaščitenega vpogleda v RZPP za naslednji **namen, za katerega potrebujemo podatke registra:**

skladno z naslednjo **pravno podlago**:

(navedite pravno podlago, na podlagi katere odločate o pravicah subjektov, in ki določa/omogoča namen uporabe podatkov)

\_\_\_\_\_\_\_\_\_\_\_\_\_\_\_\_\_\_\_\_\_\_\_\_\_\_\_\_\_\_\_\_\_\_\_\_\_\_\_\_\_\_\_\_\_\_\_\_\_\_\_\_\_\_\_\_\_\_\_\_\_\_\_\_\_\_\_\_\_\_\_\_\_\_\_\_\_\_\_\_\_

\_\_\_\_\_\_\_\_\_\_\_\_\_\_\_\_\_\_\_\_\_\_\_\_\_\_\_\_\_\_\_\_\_\_\_\_\_\_\_\_\_\_\_\_\_\_\_\_\_\_\_\_\_\_\_\_\_\_\_\_\_\_\_\_\_\_\_\_\_\_\_\_\_\_\_\_\_\_\_\_\_

#### **Obveznosti organa**

Obvezujemo se, da bomo zagotovili vse, kar je potrebno za zaščito in varovanje osebnih podatkov, ki jih prejmemo na podlagi dostopa do zaščitenega vpogleda v RZPP ter bomo z zahtevami seznanili tudi pooblaščene osebe organa. Kot prosilec se še posebej obvezujemo sporočiti pooblaščenim osebam:

- da smejo podatke, ki jih prejmejo na podlagi dostopa do zaščitenega vpogleda v RZPP, uporabiti le v namen, za katerega jih bodo pridobili;
- da tako pridobljenih podatkov ne smejo posredovati tretjim osebam ter jih morajo v primeru, da gre za osebne podatke, po izpolnjenem namenu v skladu z regulativo s področja varstva osebnih podatkov izbrisati ali na drug način uničiti;
- da bodo pri dostopanju do zaščitenega vpogleda v RZPP uporabljali le veljavna kvalificirana digitalna potrdila, izdana na svoje ime in davčno številko;
- da so dolžni varovati svoja kvalificirana digitalna potrdila, uporabniška imena in gesla z vso dolžno skrbnostjo, s kakršno varujejo svoja druga identifikacijska sredstva oziroma dokumente;
- da morajo ob vsakem vpogledu v eRZPP zagotoviti najmanj podatke o pravni podlagi, namenu obdelave, predmet in številko ali drugo identifikacijo zadeve, v zvezi s katero so osebni podatki potrebni, ter navedbo organa ali drugega subjekta, ki obravnava zadevo, skladno s 41. členom ZVOP-2;
- da je AJPES v skladu z 22. členom ZVOP-2, v zvezi s posredovanjem osebnih podatkov, ki jih obdeluje v RZPP dolžan zagotoviti sledljivost posredovanja podatkov tako, da je mogoče pozneje ugotoviti, kateri osebni podatki so bili posredovani, komu, kdaj, na kakšni pravni podlagi in za kateri namen. Skladno s to določbo AJPES evidentira vsak dostop do osebnih podatkov, ki ga opravi pooblaščena oseba organa, na podlagi njene prijave in kvalificiranega digitalnega potrdila; ter
- da kakršnokoli ravnanje organa ali pooblaščene osebe v nasprotju s prejšnjimi alinejami ter drugimi zahtevami regulative, ki ureja varovanje osebnih podatkov, pomeni kršitev varstva osebnih podatkov. Ob zaznani kršitvi si AJPES pridružuje pravico obvestiti nadzorni organ za varstvo osebnih podatkov, ki je Informacijski pooblaščenec, ter sprejeti druge ukrepe za preprečitev nadaljnih kršitev in zagotovitev primernega povračila stroškov.

Odgovornost, da se dostop do podatkov uporablja le za potrebe izvrševanja zakonskih pooblastil in dolžnosti, je na strani nas kot organa prosilca.

V primerih, ko AJPES za namen izvajanja določb ZVOP-2 potrebuje dodatne informacije o dostopu do zaščitenega vpogleda v RZPP, se obvezujemo, da bomo kot organ te podatke in ustrezno dokumentacijo AJPES na njegovo zahtevo v roku 3 delovnih dni posredovali v vpogled oziroma mu podali ustrezna pojasnila. AJPES ima zaradi zagotavljanja ustrezne skrbnosti pri ravnanju z osebnimi podatki pravico preverjati izpolnjevanje zgornjih obveznosti organa.

Obvezujemo se morebitni preklic ali spremembo pooblastil ter podatkov pooblaščenih oseb organa takoj vnesti v sistem e-pooblastil na portalu AJPES.

Obvezujemo se, da bomo v primeru, da preneha pravna podlaga, ki nam, kot organu, dopušča obdelavo in posredovanje osebnih podatkov, pridobljenih na podlagi dostopa do zaščitenih podatkov v RZPP, o tem AJPES nemudoma obvestili s priporočeno pošto.

 $\Box$  Seznanjeni smo in se strinjamo z zgoraj zapisanimi obveznostmi.

#### **Pogoji dostopa do zaščitenega vpogleda v RZPP**

Pooblaščene osebe organa se morajo za dostop do podatkov predhodno prijaviti za uporabo storitev spletnega portala AJPES. Pooblaščene osebe organa potrebujejo veljavno kvalificirano digitalno potrdilo, ki ga evidentirajo v sistemu epooblastil na portalu AJPES. Identifikacija pooblaščenih oseb je zagotovljena s kvalificiranim digitalnim potrdilom overiteljev, navedenih na spletni strani AJPES [https://www.ajpes.si/Elektronsko\\_podpisovanje.](https://www.ajpes.si/Elektronsko_podpisovanje)

Pooblaščena oseba organa mora pri dostopu do podatkov navesti tudi pravno podlago in namen dostopa z navedbo konkretne zadeve, v kateri se zahteva podatek, in sicer tako, da navede enolični identifikator zadeve (npr. opravilna številka).

AJPES ob vsakem dostopu do osebnih podatkov, skladno z ZVOP-2, avtomatično zabeleži do katerih osebnih podatkov je dostopala pooblaščena oseba organa, podatke o pooblaščeni osebi organa, ki je dostopala do osebnih podatkov, kdaj, na kakšni podlagi ter s kakšnim namenom je pooblaščena oseba organa dostopala do osebnih podatkov.

AJPES omogoča dostop do podatkov preko svoje spletne strani, z iskalnikom »eRZPP/Zaščiteno iskanje«. Rezultat iskanja je mogoče tudi natisniti.

☐ Seznanjeni smo in se strinjamo z zgoraj zapisanimi pogoji dostopa do zaščitenega vpogleda v RZPP.

datum odgovorna oseba (ime in priimek)

žig<sup>1</sup> podpis

Izpolnjeno zahtevo pošljite na enega od dveh načinov:-

- 1. po pošti na naslov: AJPES, Centrala Ljubljana, SREP, Tržaška cesta 16, 1000 Ljubljana
- 2. po elektronski pošti na naslov: [dre@ajpes.si,](mailto:prs@ajpes.si) elektronsko podpisano.

 $\overline{a}$ <sup>1</sup> V primeru, da zavezanec posluje brez žiga, navede »Poslujemo brez žiga«.